## FITPRO<sup>™</sup> ULTRA V4.2 ASYNC GROUP FIT TESTING – ADMINISTRATOR VIEW

APPLICATION NOTE RFT-026 (US)

With the release of FitPro<sup>™</sup> Ultra v4.2 Fit Test Software and beyond, Asynchronous (ASYNC) Group Fit Testing is now available with the PortaCount® Respirator Fit Tester. ASYNC Group Fit Testing allows up to four (4) PortaCount Models 8040/8048 to be connected to and controlled by a single computer or tablet running FitPro Ultra Software in Administrator Mode. Using ASYNC Group Fit Testing each PortaCount instrument is running independently of one another via Administrator view. You can start up to four fit tests at different times and use any combination of PortaCount Respirator Fit Tester 8040 or 8048 models simultaneously.

FitPro Ultra Administrator view splits the computer or tablet screen up into four-quadrants to display fit testing information and allows the Fit Test Administrator to access each PortaCount Respirator Fit Tester as if it was in single use mode. To begin, below is a diagram of ASYNC Group Fit Testing setup and instructions follow for actual use of FitPro Ultra Administrator Mode.

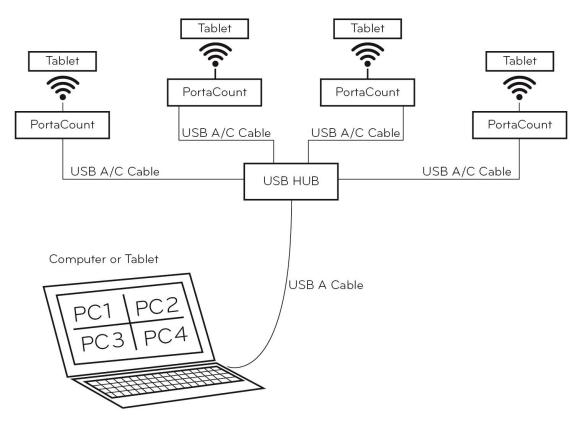

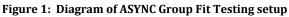

TSI, TSI logo, and PortaCount are registered trademarks of TSI Incorporated. FitPro and FitCheck Mode are trademarks of TSI Incorporated

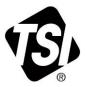

- 1. Launch FitPro Ultra v4.2 software.
  - a. **Operator Login** will appear (*as shown in figure*).
  - b. Enter operator initials or ID.
  - c. Press/click on **CONTINUE**.

## Note

Make sure that the PortaCount Respirator Fit Tester(s) is powered, properly set up and connected via the USB Hub, and individual USB A/C cables are connected.

2. FitPro Ultra software will show all PortaCount instruments that are available to connect with. Press/click on **CONNECT** to establish USB connection to each PortaCount Respirator Fit Tester.

| l | vo FitPro <sup>™</sup> <i>Ultra</i> |
|---|-------------------------------------|
|   | Operator Login                      |
|   | CONTINUE                            |

| ≡ | ritPro <sup>™</sup> Ultra |  | Operator:<br>Active Database: |         |
|---|---------------------------|--|-------------------------------|---------|
| ψ | tsi-8048180803            |  |                               | CONNECT |
| Ŷ | tsi-8048180708            |  |                               | CONNECT |
| Ŷ | tsi-8048180806            |  |                               | CONNECT |
| ψ | tsi-8048180802            |  |                               | CONNECT |
|   |                           |  |                               |         |
|   |                           |  |                               |         |
|   |                           |  |                               |         |
|   |                           |  |                               |         |
|   |                           |  |                               |         |
|   |                           |  |                               |         |
|   |                           |  |                               |         |
|   |                           |  |                               |         |

3. FitPro Ultra screen is now in

"Administrator" view showing each PortaCount **Respirator Fit Tester** that it is connected to. FitPro Ultra Software operation is the same as it is for single PortaCount instrument use. To run Daily Checks, press/click on **START** and follow the on-screen instructions. Then move onto conducting a fit test.

4. When the Daily Checks are completed, each FitPro Ultra Administrator view will display the **ASSIGN PERSON** screen for each PortaCount instrument that it is connected to. Press/click on **ASSIGN PERSON** to access the Assign screen.

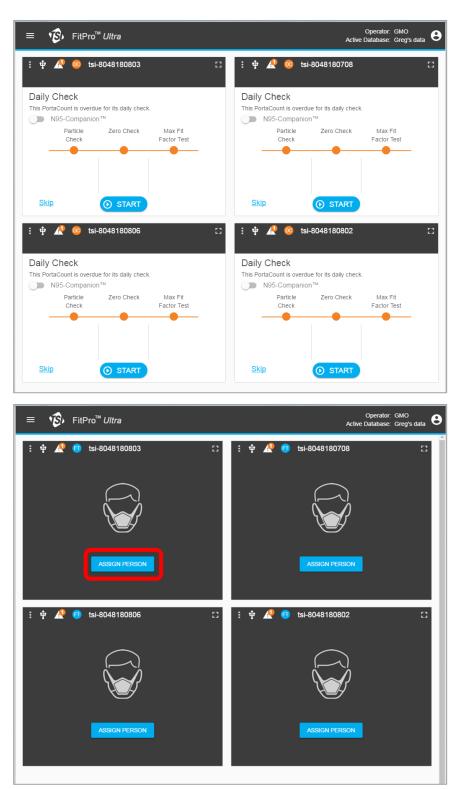

5. On the **Assign** screen, select a person from the **1** Select Person menu. From the **2** Respirator and Protocol menu, select a respirator from the RESPIRATOR **MODEL/STYLE** drop-down menu and select a respirator size from the **RESPIRATOR SIZE** drop-down menu. Next press/click on **ASSIGN** to confirm person, respirator selection, and size to access the fit test screen. Repeat this process for the remaining PortaCount **Respirator Fit** Testers to get to the fit test screen.

| Select Person     |      | NEW            | 2 Respirator and Protocol      |
|-------------------|------|----------------|--------------------------------|
| = FILTER          |      |                | PROTOCOL<br>OSHA 29CFR1910.134 |
| Name              | ID   | Actions        | RESPIRATOR MODEL/STYLE         |
| DIERINGER, TYLER  | 4990 | r (j           | 3M VFLEX 9105 N95 ELEC [100]   |
| xxxxxxxxx         | 3333 | r (j           | RESPIRATOR SIZE                |
| xxxxxxxxx         | 44   | / i            | NEXT TEST DATE<br>3/9/2019     |
| xxxxxxxxx         | 5533 | / i            | 5/8/2018                       |
| xxxxxxxxxx        | 2000 | / i            |                                |
| xxxxxxxxxx        | 7723 | / i            |                                |
| <u>xxxxxxxxxx</u> | 12   | r (j           |                                |
| xxxxxxxxx         | 3372 | r (j           |                                |
| Olson, Greg       | 4464 | r (i           |                                |
| XXXXXXXXXX        | 7767 | <b>∕</b> * (i) |                                |
|                   |      | < >            | CANCEL                         |

- 6. Using FitPro Ultra Administrator view (v4.2.0 or greater), fit tests can be started independently of one another. In this example, one PortaCount **Respirator Fit Tester** is ready to conduct a fit test on an individual. To start the fit test, press/click on **START** to initiate the fit test. The person being fit tested follows the on-screen fit test exercise instructions and animations as the test is conducted. See the following examples for further illustrations.
- 7. FitPro Ultra Administrator view shows up to four different PortaCount **Respirator Fit** Tester(s) conducting fit tests that were started independent of each other. In these examples the **REAL-TIME and EXERCISE LIST** views can be displayed, by selecting either function from each PortaCount **Respirator Fit Tester** display.

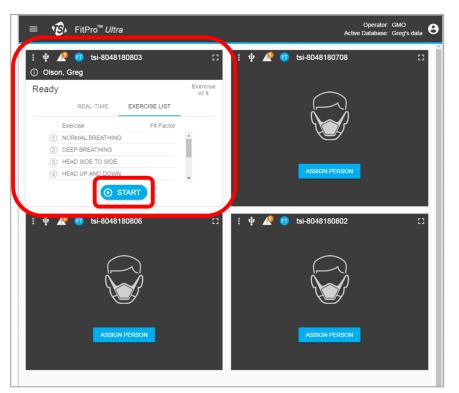

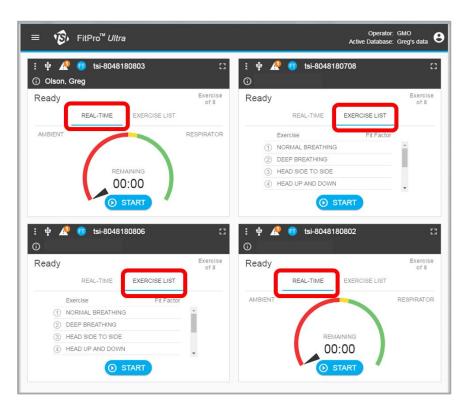

- 8. FitPro Ultra Administrator view must be accompanied by a remote tablet that is connected to the PortaCount Respirator Fit Tester using a Wi-Fi USB Dongle (TSI Part Number **WF-USBD**). The tablet must have FitPro Ultra Client Software loaded and running. Use the same procedure to connect via Wi-Fi that is used for FitPro Ultra Software connecting to a single computer or tablet. Procedure is:
  - a. Install Wi-Fi USB Dongle into PortaCount Respirator Fit Tester.
  - b. Power on PortaCount Respirator Fit Tester.
  - c. Wait for 5 minutes for PortaCount instrument to be able to initiate Wi-Fi communication with computer or tablet.
  - d. Select Wi-Fi icon in lower-right hand corner of your computer or table and look for "tsi-804xXXXXX" to be listed.
  - e. Select "**tsi-804xXXXXX**" and select **Connect**.
  - f. "Checking network requirements" will be displayed, you will be required to insert a password, which is "**tsi-804xXXXXX**".
  - g. Successful Wi-Fi connection will be displayed as "**tsi-804xXXXXX**", **No Internet**, **secured**.

Note

There is **no internet** connection as you are communicating via Wi-Fi host to device, so a **secured** connection is indicated.

| 9. | FitPro Ultra Client  | S RIPro" Ultra         | - 0 ×  |
|----|----------------------|------------------------|--------|
|    | view will show all   | ≡ 🕉 FitPro™ Ultra      |        |
|    | PortaCount           | 151-8045180806 CONNECT |        |
|    | instruments          |                        |        |
|    | available to connect |                        |        |
|    | with. Press/click on |                        |        |
|    | <b>CONNECT</b> to    |                        |        |
|    | establish USB        |                        |        |
|    | connection to each   |                        |        |
|    | PortaCount           |                        |        |
|    | instrument.          |                        |        |
|    | instrument.          |                        |        |
|    |                      |                        |        |
|    |                      |                        |        |
|    |                      |                        |        |
|    |                      |                        |        |
|    |                      |                        | 205 PM |

10. The next screen that FitPro Ultra Client view will display is the "Prepare for Fit Test" screen. This screen will be displayed until this PortaCount Respirator Fit Tester under control by FitPro Ultra Administrator starts a fit test.

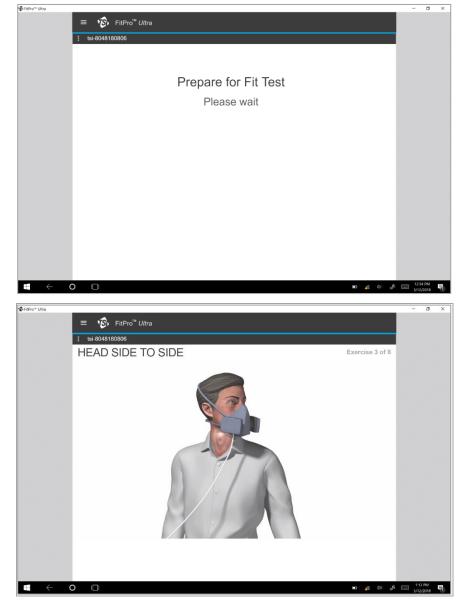

11. When a fit test is started, the display shows the fit test exercise and its corresponding animation during the progress of the fit test from beginning to end. 12. To "zoom in" to maximize any particular PortaCount display in FitPro Ultra Administrator view, make it a single view by selecting the **C** icon as shown.

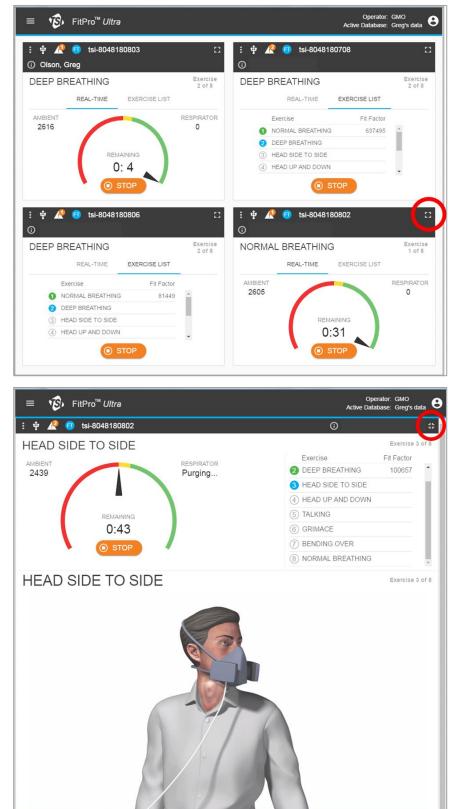

13. To "zoom out" to minimize the PortaCount display in FitPro Ultra Administrator view, change it to the multiple view by selecting the icon as shown in figure.

## Note

When you maximize the FitPro Ultra Administrator view for any single PortaCount Respirator Fit Tester, you have access to all normal FitPro Ultra software functionality as if you were connected to a single PortaCount instrument. 14. The following FitPro Ultra Administrator view screen shots show fit tests inprogress with the **REAL-TIME** and **EXERCISE LIST** selected.

15. The following FitPro Ultra Administrator view screen shots show completed (Passed and Failed) fit tests and a fit test that is still inprogress. Even though a fit test is inprogress, the Fit Test Administrator can print a **Passed** fit test, or for the Failed fit test, use the icon to go back to **Real-Time FitCheck** Mode<sup>™</sup> to troubleshoot the fit test, etc....

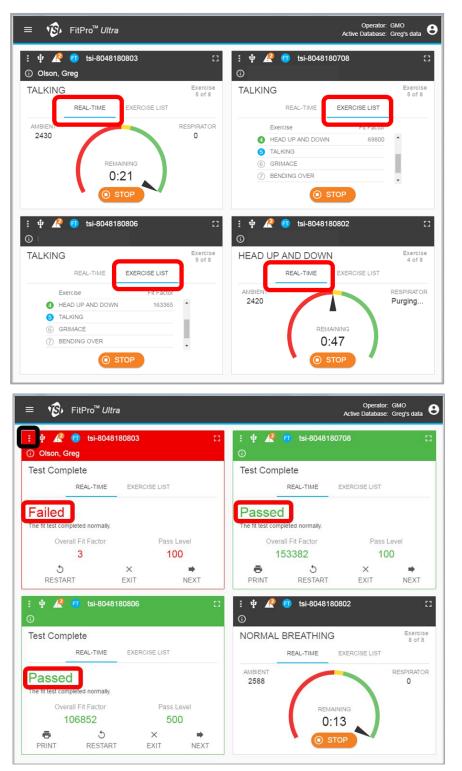

- 16. The following FitPro Ultra Administrator view screen shots show completed fit tests.
- 17. FitPro Ultra v4.2 and greater, Asynchronous (ASYNC) Group Fit Testing is powerful new capability for fit testing. It leverages the automation of fit testing with FitPro Ultra by controlling up to four PortaCount **Respirator Fit** Tester(s) independently of each other from one computer or tablet.

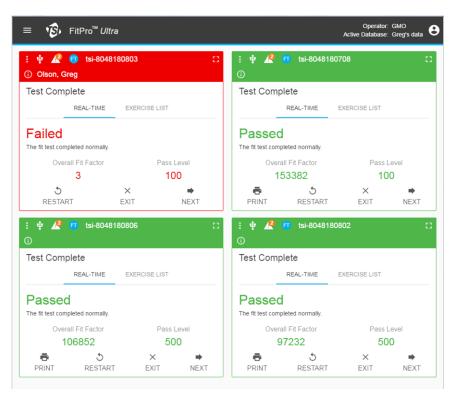

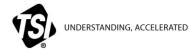

USA Tel: +1 800 874 2811 Tel: +44 149 4 459200 UK France **Tel:** +33 1 41 19 21 99 Germany Tel: +49 241 523030

Tel: +91 80 67877200 Tel: +86 10 8219 7688 Singapore Tel: +65 6595 6388

RFT-026 Rev A (US)

©2018 TSI Incorporated

India

China